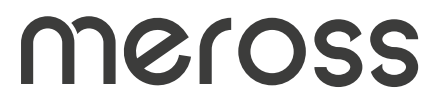

**Uživatelská příručka**

## **Bezpečnostní informace**

1. Přístroj uchovávejte mimo dosah vody, ohně, vlhkosti nebo horkého prostředí.

2.Zásuvku zapojte v řádném stavu a mimo dosah dětí.

3.Nepokoušejte se zařízení rozebírat, opravovat nebo mocnit.

4.Pouze pro použití v interiéru

5.Tento výrobek by neměl být vystaven přímému slunečnímu záření. 6.Pokud výrobek ponecháte delší dobu nepoužívaný, odpojte jej ze zásuvky.

7.Pokud dojde k poškození způsobenému přepravou, kontaktujte prosím prodejce za účelem výměny.

# **Obsah balení**

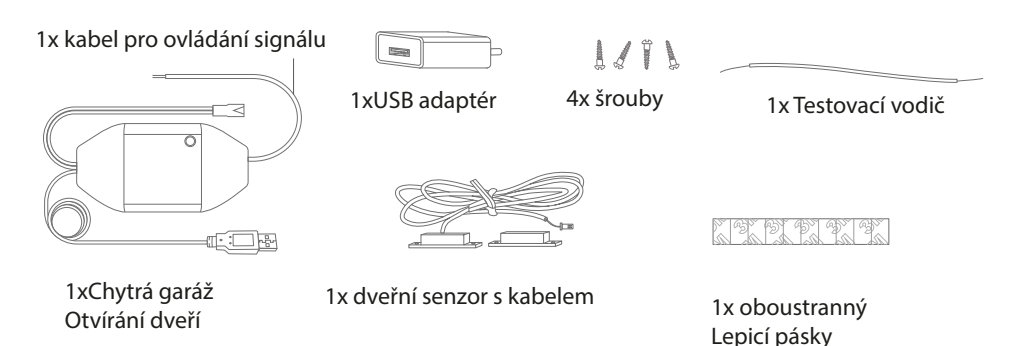

Pokud zjistíte, že v balíčku chybí nějaká položka, kontaktujte nás prosím na adrese support@meross.com. vám poskytneme správné řešení.

## **Průvodce instalací**

1. Chytrý otvírač garážových vrat Meross je doplňkové zařízení k vašemu stávajícímu zařízení. Jeho hlavní principy fungování jsou následující.

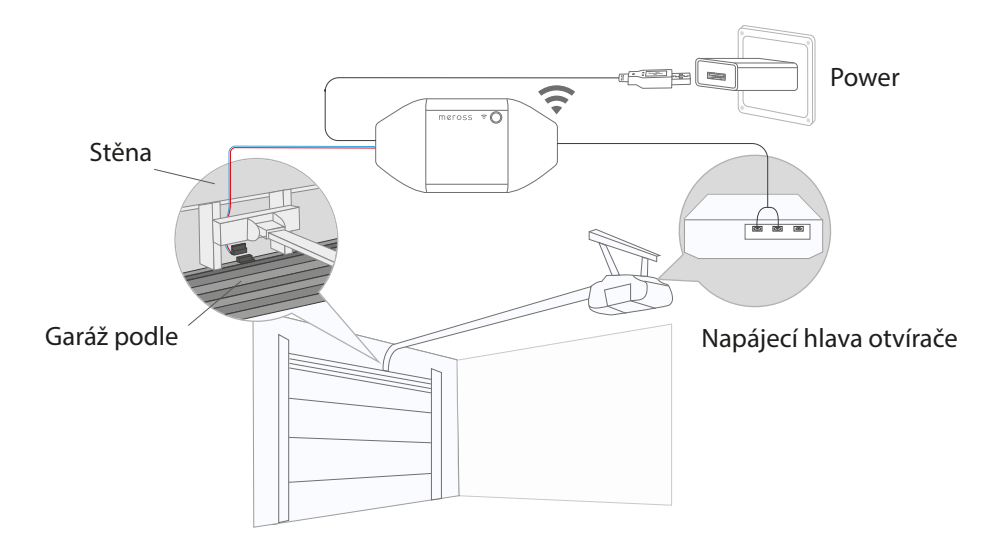

2. Stáhněte si aplikaci Meross a vyberte možnost Chytrý otvírač garážových vrat.

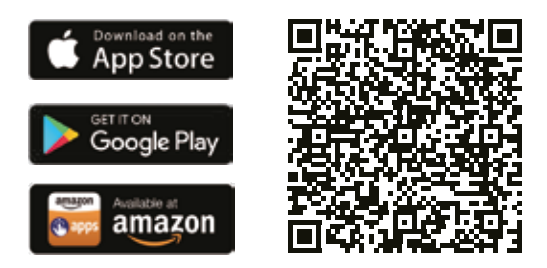

3. Zapněte zařízení. Počkejte asi 5 sekund, dokud stavová LED dioda nezačne blikat žlutě.

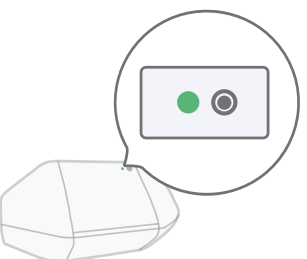

4. Nastavení zařízení.

(1) Pro uživatele systému Android. Otevřete aplikaci Meross a klepněte na tlačítko+vpravo nahoře, stačí postupovat podle pokynů Pokyny v aplikaci Meross. I chcete používat systém Homekit se zařízením i0S po. nastavení v systému Android, stačí spustit aplikaci Home a naskenovat nebo zadat kód vytištěný na zařízení nebo v uživatelské příručce, není potřeba žádný reset ani další konfigurace.

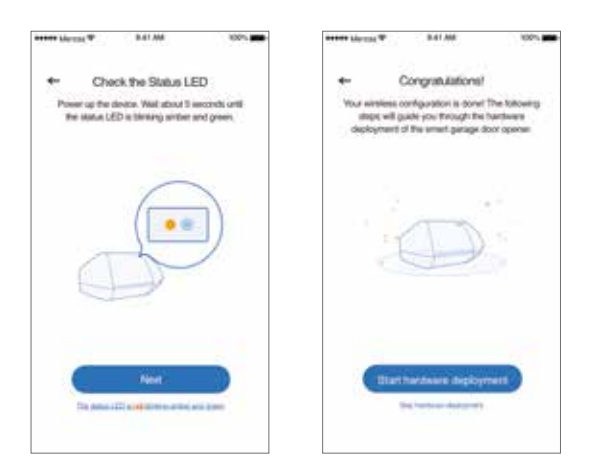

(2) Pro uživatele iOs postupujte podle níže uvedených pokynů. a) Ujistěte se, že se váš iPhone nebo Pad připojuje k 2,4GHz síti Wei. Jinak se může stát, že jej nebude možné nastavit.

b) Ujistěte se prosím, že máte 0S 13 nebo vyšší, Doporučujeme vám upgrade na iS 14, abyste měli lepší uživatelské zkušenosti s Homekit. c)K nastavení použijte aplikaci Apple Home místo aplikace Meross. Stačí spustit aplikaci Home a klepnout na "Add Accessory" nebo+ vpravo nahoře a postupovat podle pokynů, což může trvat několik minut, a pak budete mít vše et. Kód pro nastavení a QR kód jsou vytištěny na zařízení a v uživatelské příručce.

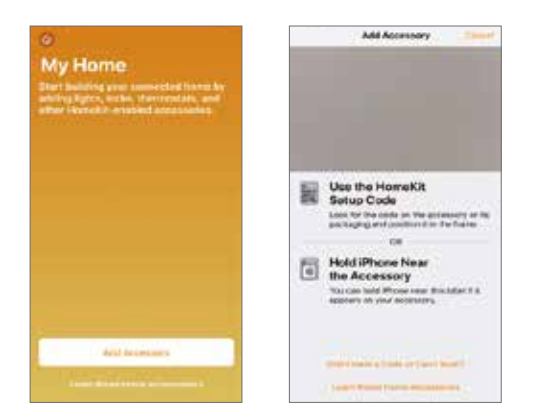

d).Pokud QR kód nefunguje, klepněte na "Don't Have a Code or Can't Scan" a vyberte MSG100. Zadejte kód na štítku a počkejte. Měli byste jej být schopni nastavit během minuty.

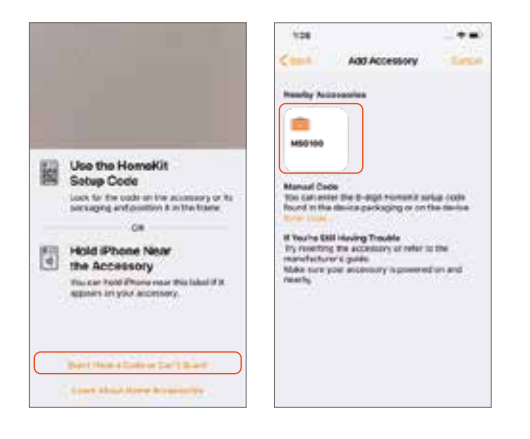

e) Chcete-li poté spravovat svůj MSG100 v aplikaci Meross, připojte se iPhone ke stejné domácí síti Wi-Fi, spusťte aplikaci Meross a klepněte na tlačítko + v pravém horním rohu. Pomůže vám to najít zařízení ve stejné síti Wi-Fi. Klepněte na tlačítko přidat a budete moci spravovat MSG100 v aplikaci Meross. Můžete například povolit upozornění telefonu na změnu stavu dveří, nastavit vlastní dobu otevírání dveří, povolit funkci automatického zavírání a vazbu na hlasového asistenta Amazon nebo Google.

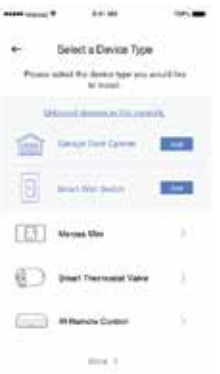

Poznámka:

1 Podle Apple Homekit je jediným způsobem nastavení příslušenství Homekit s iOS aplikace Home. Pokud nechcete nastavovat pomocí aplikace Home, budete muset použít zařízení se systémem Android. 2. Pokud nemůžete zařízení nastavit pomocí aplikace Home. R může být, že systém iOS má problém s vyrovnávací pamětí zařízení Homekit. Zkuste to prosím:

a. Resetujte zařízení a killněte aplikaci Home a zkuste to znovu.

b. Restartujte systém iOS a zkuste to znovu. (Toto jedůležité.)

c.Ujistěte se, že se systém iOS připojuje k 2.4 horní Wi-Fi.

d. Dejte iOS zapomenout na všechny ostatní Wi-Fi ve vaší domácnosti.

Můžete nás také kontaktovat na adrese support@meross.com. Vždy vám rádi pomůžeme.

5. Pokud chcete k ovládání tohoto zařízení používat pouze aplikaci Apple Home, postupujte podle následujících kroků a dokončete instalaci hardwaru. Pokud jste zařízení přidali pomocí aplikace Meross v kroku 4.2.e, aplikace Meross vás také provede postupem. hardwarovou instalací.

6. Připojte kabel snímače. Pohybem snímače zkontrolujte, zda je funkční.

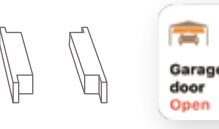

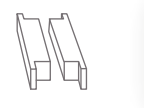

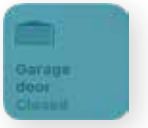

7. Najděte na garážových dveřích vhodné místo pro montáž snímačů\*. Ujistěte se, že vzdálenost mezi oběma snímači je menší než 1 palec, když jsou garážová vrata zavřená, a že jsou oba snímače dobře odděleny, když jsou garážová vrata otevřená.

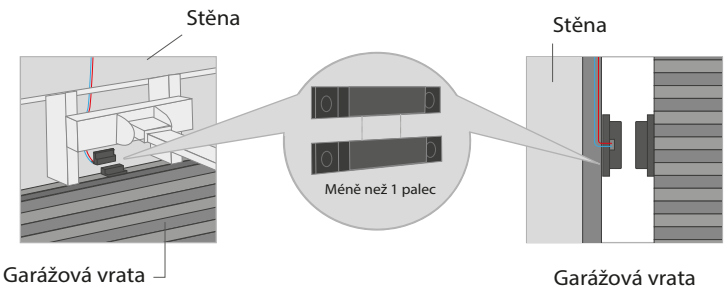

K upevnění senzoru můžete použít přiložené oboustranné lepicí pásky nebo šrouby.

8. Vypněte stávající otvírač garážových vrat. Připojte druhý konec signálu ovládacího kabelu ke dvěma svorkám, které se připojují k nástěnnému tlačítku. Pořadí vodičů zde nehraje roli.

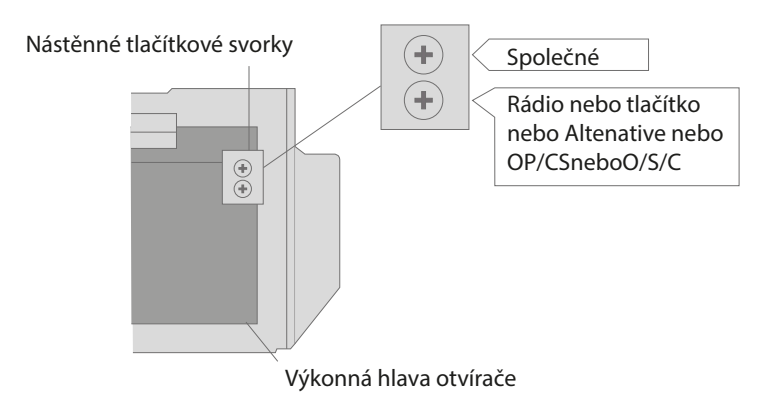

9. Nasaďte zařízení. Doporučujeme jej nasadit na horní část stávajícího otvírače garážových vrat. V případě potřeby použijte k upevnění dodané oboustranné lepicí pásky.

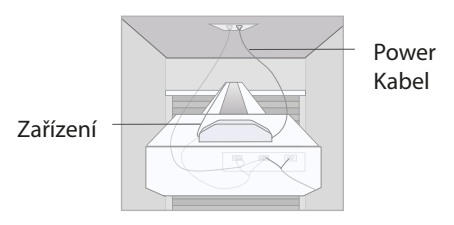

10. Zapněte stávající otvírač garážových vrat i chytrý otvírač garážových vrat. Stránka se znovu připojí ke cloudové službě HomeKit/Meross. automaticky. Gratulujeme! Dokončili jste všechny kroky instalace.

## **Pravidla LED a tlačítek**

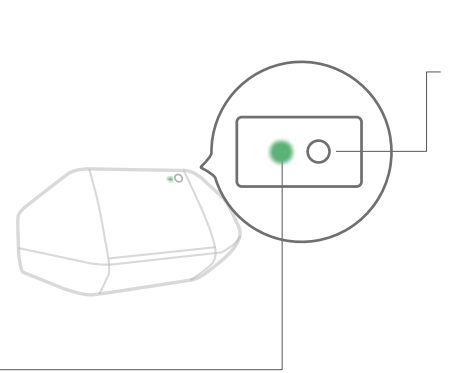

Tlačítko Reset Podržením na S sekund vstup do konfigurace WieFi režimu. Jedním stisknutím otevřete nebo zavřete dvířka.

Stavová LED dioda

Svítí oranžově: režim inicializace/reset/aktualizace rmwaru.

Pomalu bliká oranžově a zeleně: Konfigurační režim.

Rychle bliká zeleně: Režim připojení Wi-Fi.

Trvale zelená: Wi-Fi připojení: Úspěšně připojeno. Červená: Stále červená: Žádné připojení k

internetu.

Bliká třikrát zeleně: Senzory připojeny nebo odpojeny(- Zjištěno zavření nebo otevření dveří).

Vypnuto: Vypnuto napájení.

#### Jak používat

### 1. Obecná nastavení

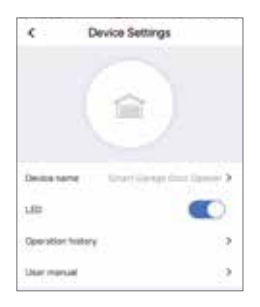

Název zařízení: Změnit název zařízení LED DIODA: LED: zapnout/vypnout. Historie operací: Slouží k zobrazení historie operací: Zkontrolujte historii operací. Uživatelská příručka: Zkontrolujte uživatelskou příručku.

## 2. Hlasové ovládání

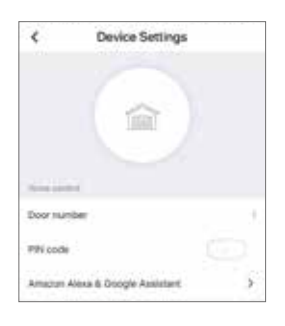

Číslo dveří: Číslo garážových vrat, které se používá pro funkci hlasového ovládání k rozlišení různých vrat.

Kód PIN: Po aktivaci této funkce je při každém otevření nebo zavření vrat nutné ověření kódu PIN. Amazon Alexa & Google Assistant: Zkontrolujte uživatelskou příručku Amazon Alexa & Google Assistant.

Amazon Alexa

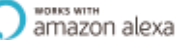

Společnost Meross poskytuje dva typy hlasových příkazů pro Amazon Alexa. Pokud si vyberete dovednost "Meross", budou příkazy následující:

- "Hi Alexa, open/close my gorage" (Ahoj Alexo, otevři/zavři mou skříň)

- "Hi Alexa, lock/unlock my garage" (Ahoj Alexo, zamkni/odemkni mou garáž)

- "Hi Alexa, is my gorogelocked/closed?" (Ahoj Alexo, je moje garáž zamčená/zavřená?).

Poznámka: Nahraďte slovo "garáž" za vámi nastavený název garážových vrat. Amazon Alexa podporuje bezpečnostní kód, můžete jej povolit pomocí aplikace Amazon Alexe.

Pokud vyberete možnost "Smart Meross", jsou příkazy následující: -"Hi Alexa, ask Smart Meross to open/close garage door" (Ahoj Alexo, požádej Smart Meross, aby otevřel/zavřel garážová vrata). jedna/dvě/..."

"Můžete mi sdělit kód PIN?" nebo

- "Hi Alexa, open Smart Meross.\* (Ahoj Alexo, otevři dveře Smart Meross).

- "Otevřít/zavřít garáž jedna/dvě/..".

- "Mohu dostat váš PIN kód?"

- "Zkontrolovat garáž"

Poznámka: Kód PIN je volitelné nastavení.

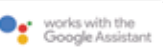

Zvolte akci "meross", příkazy jsou následující:

- "Hej Google, otevři/zavři garážová vrata."

- "Can Ihave your security code?" (Můžu dostat váš bezpečnostní kód?)

- "Hej Google, jsou garážová vrata otevřená/zavřená?"

## **Poznámka:**

1. Nahraďte prosím "garážová vrata" na vámi nastavený název garážových vrat.

2. Z bezpečnostních důvodů je nutné nastavit kód PIN pomocí služby.

3. Apple HomeKit se Siri a dálkovým ovládáním (pouze i0S) Po dokončení procesu nastavení. Zařízení můžete ovládat pomocí Siri, když je systém iOS připojen k domácí síti Wi-Fi, Další informace najdete na adrese https.//support apple.com/en-us/HT208280. Siri příkazy oblasti následující:

- "Hey Siri, open the garage door" (Hej Siri, otevři garážová vrata)

- "Hej Siri, zavři garážová vrata".
- "Hej Siri, jsou moje garážová vrata zavřená?"

Poznámka: Nahraďte prosím "garage door" na vámi nastavený název garážových vrat.

Pozváním rodiny se můžete podělit o kontrolu nad svým domovem. Více informací se dozvíte na https://support.apple.com/en-us/HT208709

Vezměte prosím na vědomí, že aplikace Home NEMŮŽE ovládat zařízení na dálku, pokud jste nenastavíte domácí rozbočovač ve své domácnosti. Společnost Apple tento rozbočovač vyžaduje, aby bylo možné dálkové ovládání splnit.

Další informace najdete na https://support.apple.com/en-us/HT207057

#### 4.Upozornění na dveře

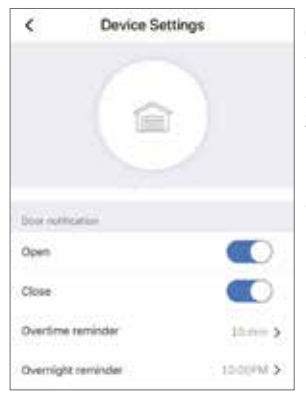

Otevřít: Pošlete mi oznámení pokaždé, když se otevřou garážová vrata.

Zavřít: Pošlete mi oznámení pokaždé, když se moje garážová vrata zavřou,

Připomenutí přesčasů: Upozornění: Pošlete mi upozornění, když se moje garážová vrata otevřou na 10-60 min.

Overnight Reminder: Připomínka na noc: "Odeslat mi upozornění, když jsou moje garážová vrata po určité době stále otevřená.

### 5. Speciální nastavení

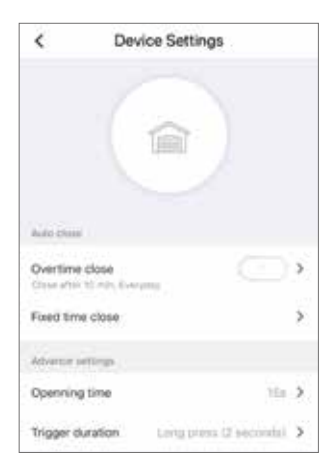

Uzavření přesčasů: Dveře se automaticky zavřou, když se po určitou dobu otevřou.

Zavírání na pevnou dobu: Automatické zavření dveří, pokud jsou dveře po určité době stále otevřené.

Otvírací App use tas a timeout parametr pro potvrzení stavu vaší garáže.

Délka trvání spouštěče: Zvolte správnou dobu trvání spouštění, pokud zjistíte, že vaše meross aplikace nemůže zcela zavřít nebo otevřít vaše garážová vrata. Spouštěcí doba je stejná doba, po kterou stisknete tlačítko na stěně garáže.

#### 6. Widgety

Widgety představují rychlý přístup k zařízením Meross a scénám. Chcete- -li je povolit, přejděte nejprve do nabídky Účet > Widget a přidejte zkratky. A poté postupujte podle níže uvedených kroků na svých chytrých telefonech, abyste je aktivovali.

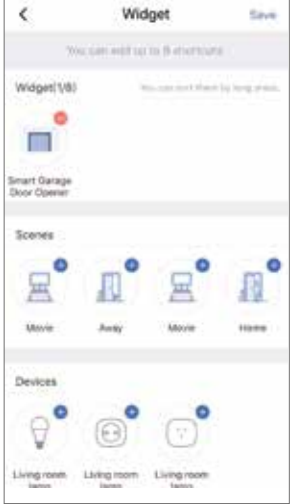

#### **Pro iPhony:**

1. Přejeďte prstem doprava na domovské obrazovce nebo na obrazovce uzamčení.

2. Přejděte dolů na spodní část widgetu ist a potom klepněte na Upravit.

3. Přejděte dolů a najděte položku Meross a přidejte ji.

#### **Pro chytré telefony se systémem Android:**

- 1. Na domovské obrazovce klepněte na volné místo a podržte je.
- 2. Klepněte na položku Widgety, najděte widget Meross a přidejte jej.

# **ČASTO KLADENÉ DOTAZY**

Ve společnosti Meross se snažíme zajistit vaši spokojenost. Jakékoli dotazy k produktu Smart Garage neváhejte kontaktovat support@meross.com.

1.Mohu v aplikaci Meross spravovat více inteligentních otevíračů garážových vrat?

Jeden chytrý otvírač garážových vrat je určen pouze pro jedny garážová vrata, v aplikaci můžete nakonfigurovat více chytrých otvíračů garážových vrat.

2. Co mám dělat, když aplikace Meross nedokáže ovládat přidané chytré otevírání garážových vrat?

Zkontrolujte prosím následující položky:

Zkontrolujte internetové připojení hlavního zařízení WeFi Zkontrolujte, zda nebylo změněno heslo hlavní WiFi.

Obnovte tovární nastavení zařízení a zkuste nakonfigurovat jeho část Wi-Fi.

znovu.

3. Proč můj systém iOS při nastavování vyžaduje použití aplikace Home?

Vyžaduje to systém Apple iOS. Pokud chcete zařízení spravovat v aplikaci Meross, spusťte po nastavení aplikaci Meross a klepněte na + v pravém horním rohu. Aplikace Meross vyhledá zařízení ve stejné síti Wi-Fi.

4. Aplikace My Home nemůže přidat zařízení naskenováním kódu QR. Můžete klepnout na možnost "Nemám kód nebo nemohu naskenovat" a zadat kód ručně

5 .Zařízení nemohu se systémem Homekit spárovat v žádném případě. Ujistěte se, že se váš iOS připojuje k 2,4GHz domácí Wi-Fi a že máte iOS 13 nebo vyšší, Pomůže restart 10S kvůli nějakému problému s mezipamětí systému.

## **Ochrana životního prostředí**

Elektronický odpad označený v souladu s směrnice EU, nesmí být likvidován společně s ostatním komunálním odpadem. společně s ostatním komunálním odpadem. Podléhá. oddělený sběr a recyklace na určených sběrných místech. bodů. Zajištěním správné likvidace,

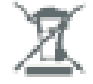

zabráníte možným negativním důsledkům pro životní prostředí a lidské zdraví. pro životní prostředí a lidské zdraví. Systém sběrný systém splňuje všechny platné předpisy v oblasti životního prostředí platné předpisy v oblasti životního prostředí právní předpisy týkající se likvidace odpadů. Podrobné informace získáte na obecním úřadě, Podrobnější informace získáte na obecním úřadě, v zařízení na zpracování odpadu nebo v obchodě, kde jste zakoupeno.

Výrobek splňuje požadavky tzv. směrnic nového přístupu Evropské unie (EU) týkající se otázek souvisejících s (EU) o bezpečnosti, ochraně zdraví a ochraně životního prostředí, které specifikují nebezpečí, jež je třeba chránit. zjištěny a odstraněny.